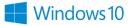

Open Microsoft Store one of these three ways

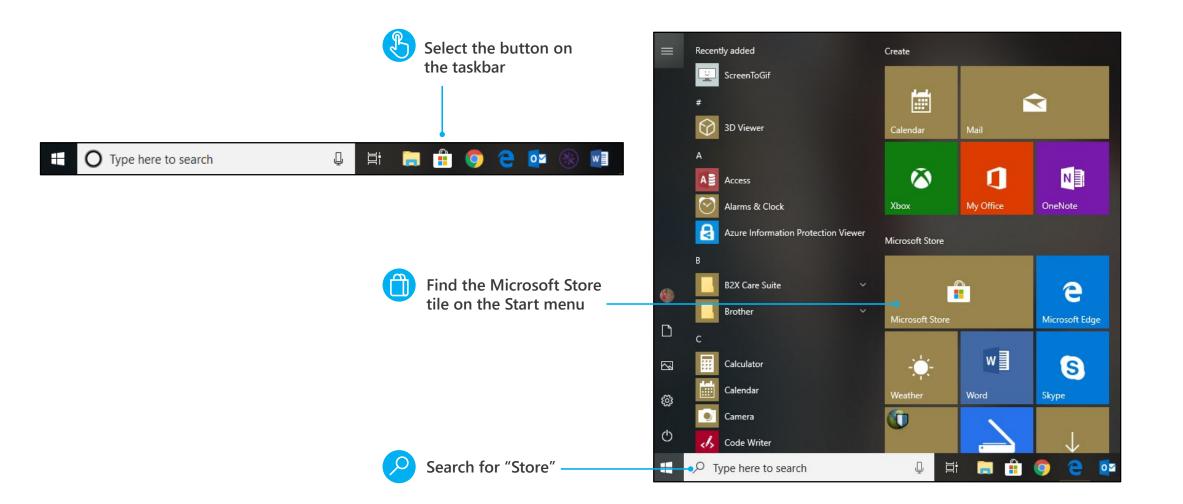

Discover everything that's possible with Microsoft

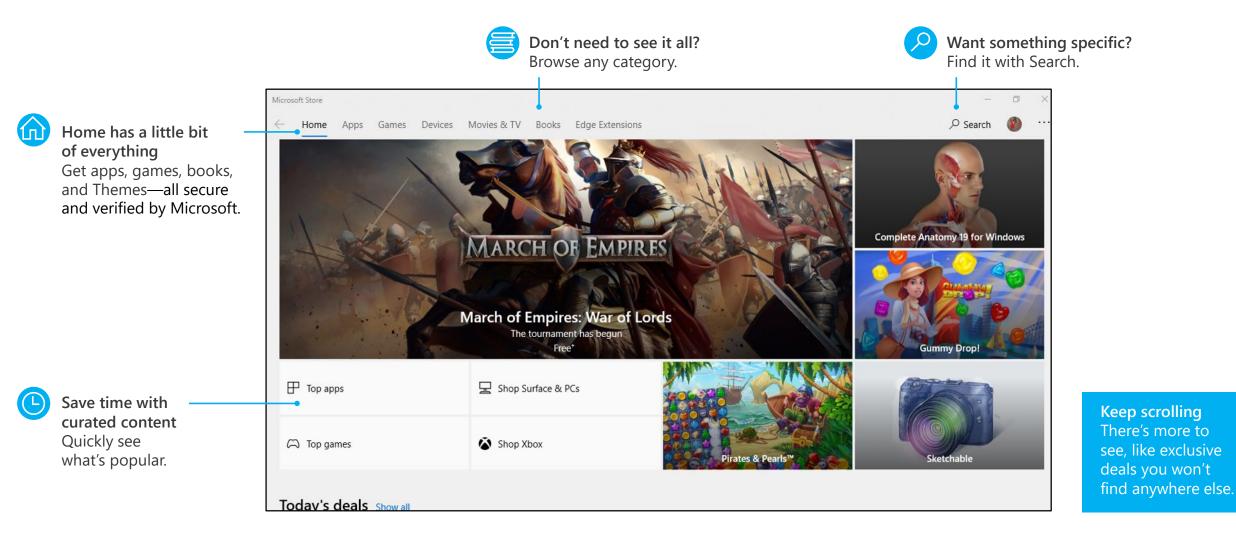

#### **Quick start: Microsoft Store**

#### It's all about you

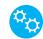

**You're in control** Manage your devices, app updates, tiles, and more.

Access your content on any device

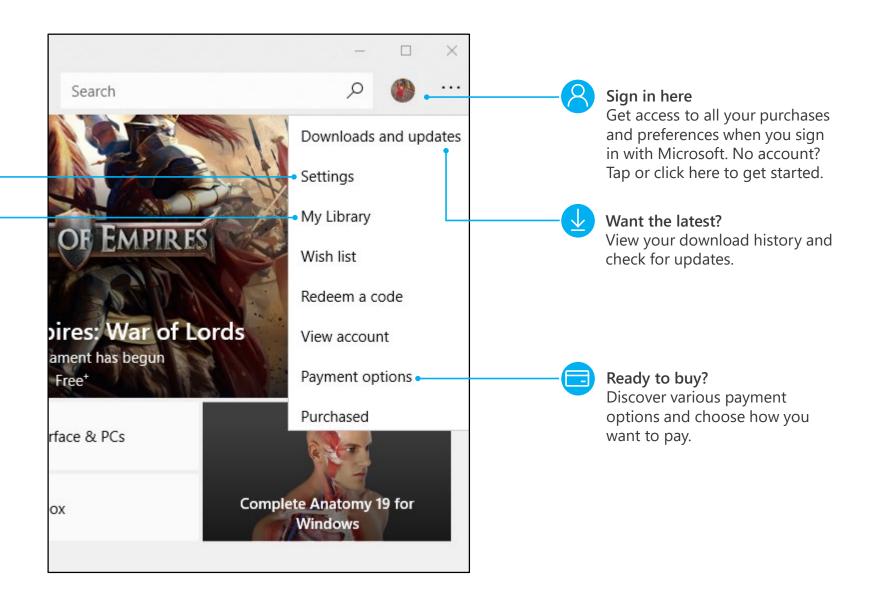

Windows10

#### Get to your content from any device

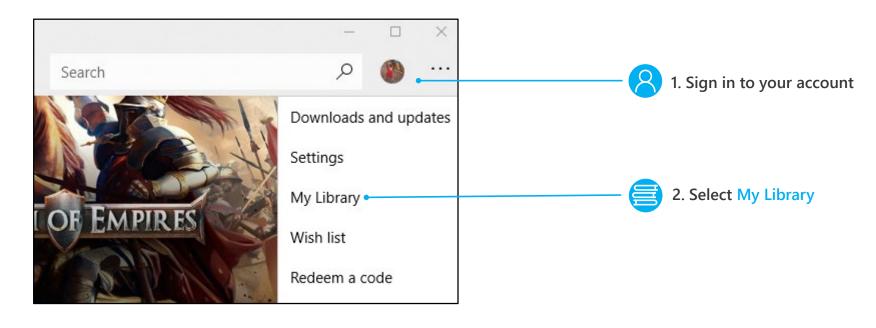

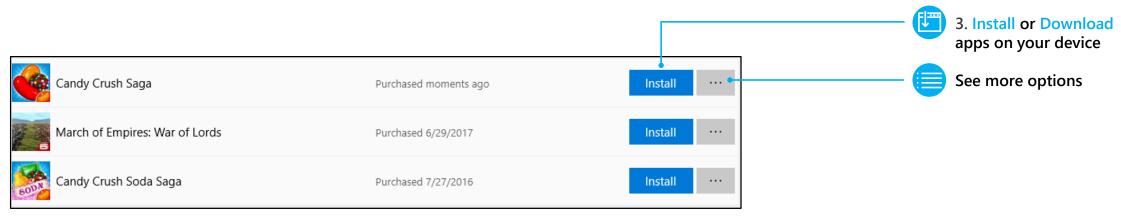

#### **Quick start: Microsoft Store**

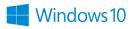

#### Get to down to business

If you open Microsoft Store at work, you might see a category at the top of **Home** with your organization's name.

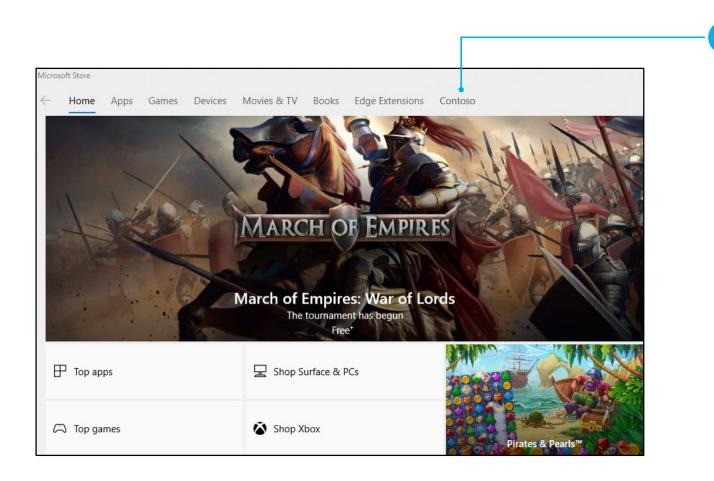

This means your organization has already picked out some apps for you, and this is where you can download them to your device. The apps might include common business tools, like Excel and OneNote, or internal resources, such as your HR app or an accounting program.

# Windows 10

Windows Defender helps keep your device safe from malicious or unwanted software. It's always on, protecting you, and pretty much runs by itself. You could just stop reading now.

How do you know it's running? In the lower-right corner of the desktop, select the Show hidden icons  $\uparrow$ , and then hover over the Windows Defender  $\clubsuit$  icon. You'll see a message that says PC status: Protected.

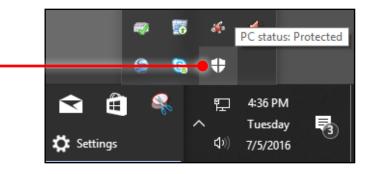

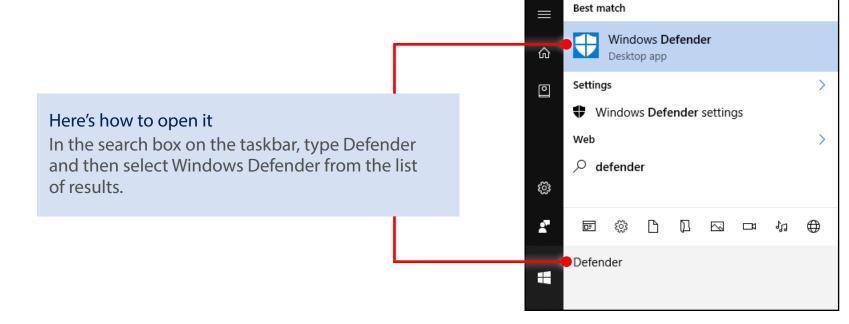

# ender – Windows10

### Get oriented

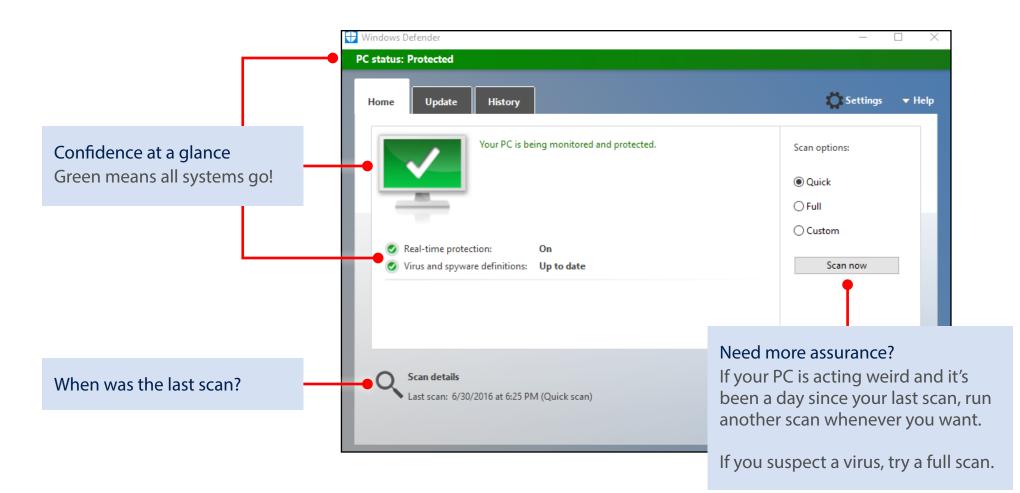

# Windows 10

### Updates just happen

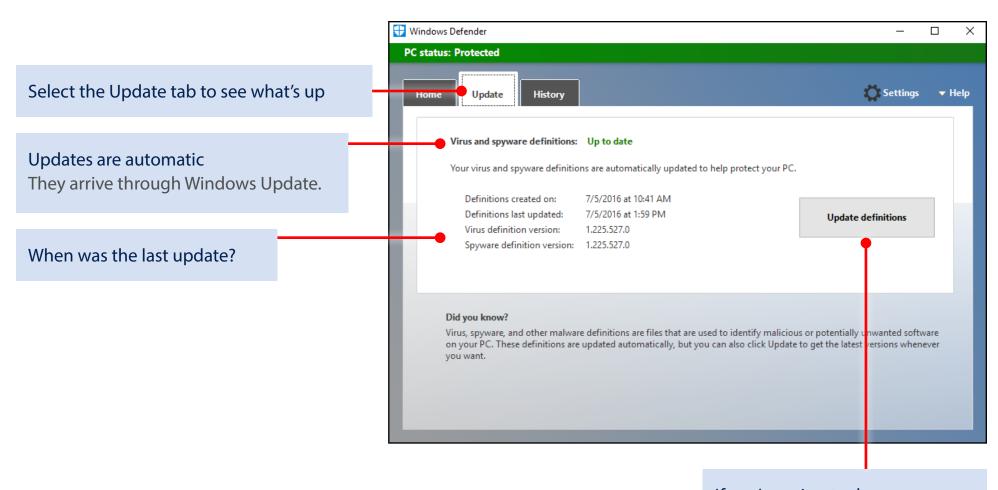

If you're going to do a scan... Look for a newer update first.

### Make sense of the present by understanding the past

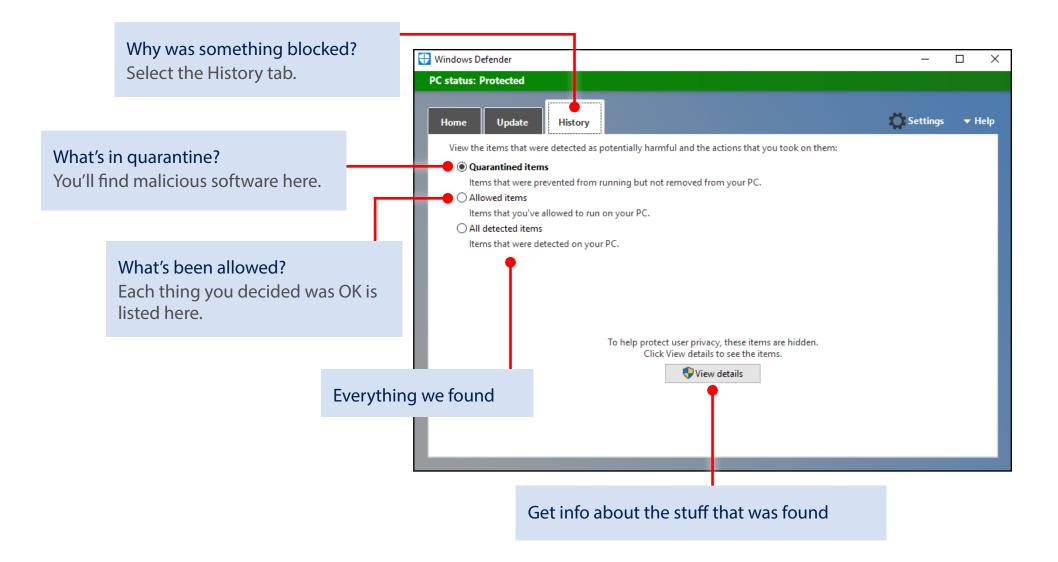

### Dig deep with Settings

If you like to get under the hood and customize, there are ways to improve the security of Windows Defender. (Or you can choose to make it less secure, but we don't recommend it.) All the knobs you can tweak are found in the Settings app.

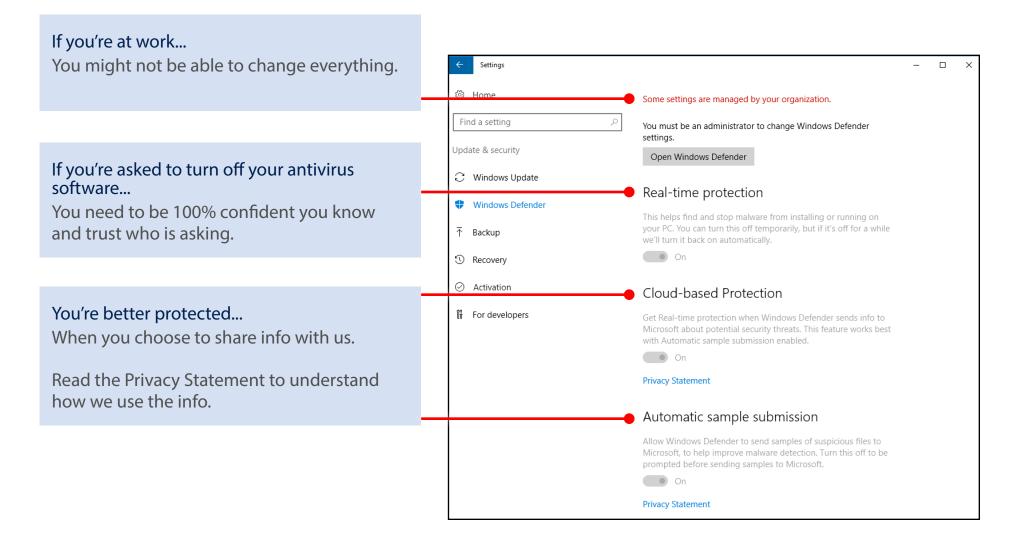

# Windows 10

### Dig even deeper with Settings

Keep scrolling the Settings page and you'll find even more to tailor.

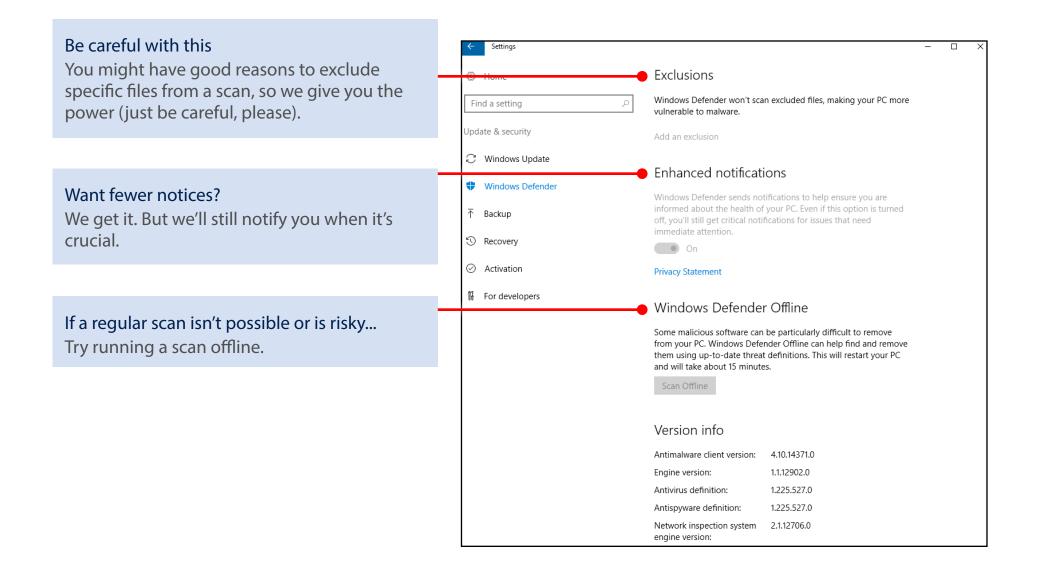

# Windows 10

### Got a problem you can't fix yourself? Find help.

#### Ask the community

Other people have probably had the same problem, and there are folks in our online community willing to give you a hand.

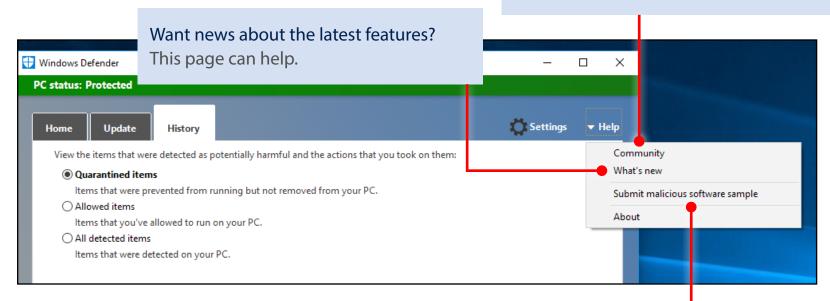

You might be asked to send a sample This can help us identify and fix the problem.

### Get oriented

# Windows 10

#### Sign in to get more

See your search history and favorite places on all your devices.

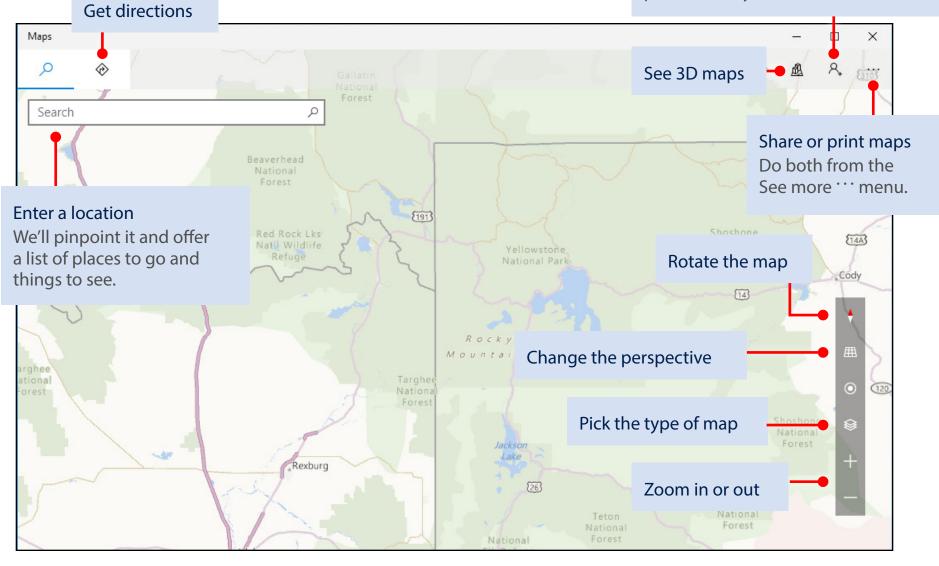

### Scenic hike or interstate?

Get directions for wherever you want to go, no matter how you want to get there. Let's drive to Moab!

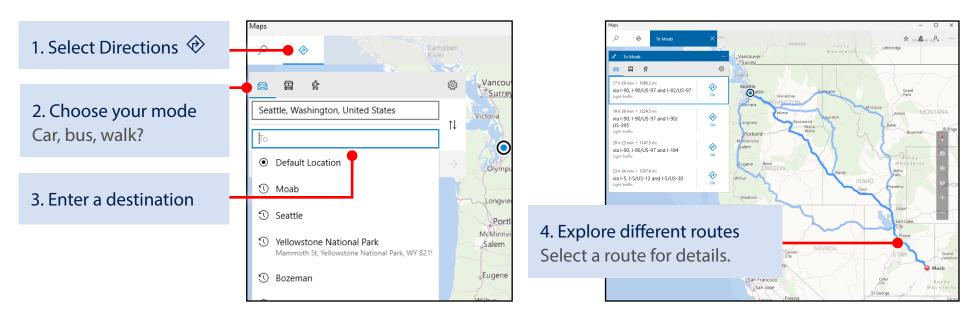

5. Make your choice Maps will guide you every step of the way.

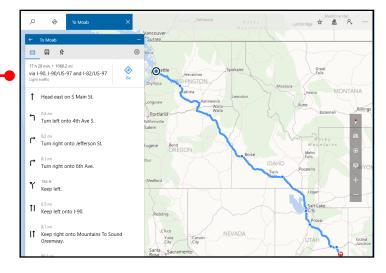

## Windows 10

#### The roads are clear

Real-time traffic info is a click away.

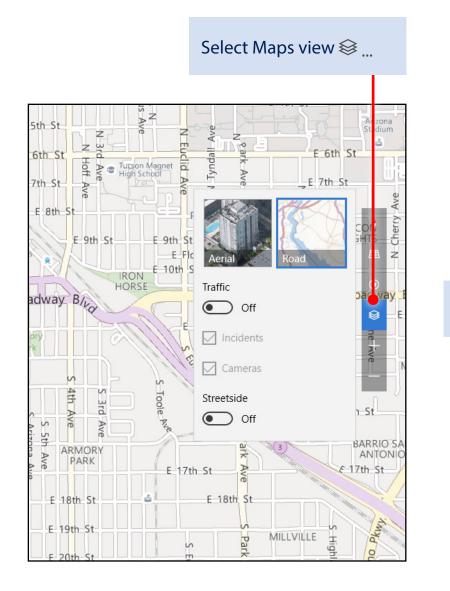

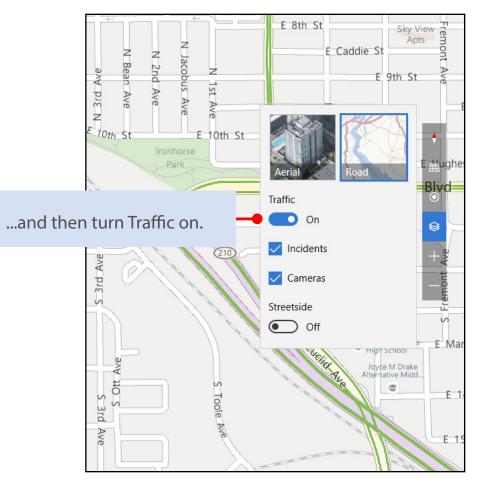

# Windows 10

### See for yourself

Know where you're going before you even get there.

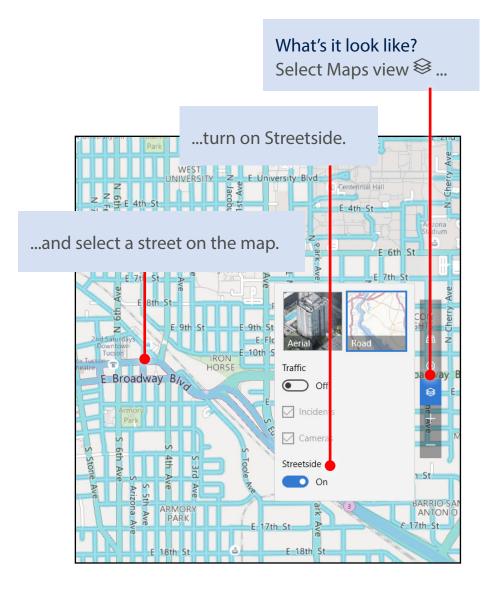

#### No more guesswork

Streetside shows you a 360-degree view. Drag to pan, and see which direction you're looking with the map below.

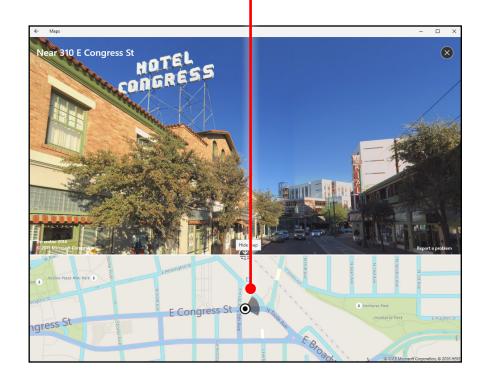

#### See the world from wherever you are

Explore different locations in three dimensions without having to get on a plane.

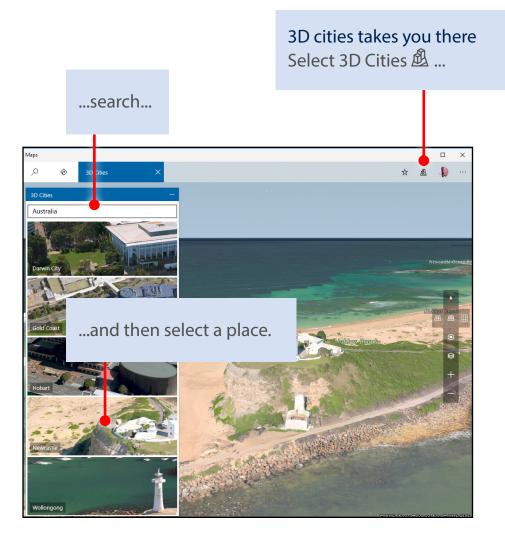

Map controls make it interesting Use controls, such as Tilt 冊, to change your perspective.

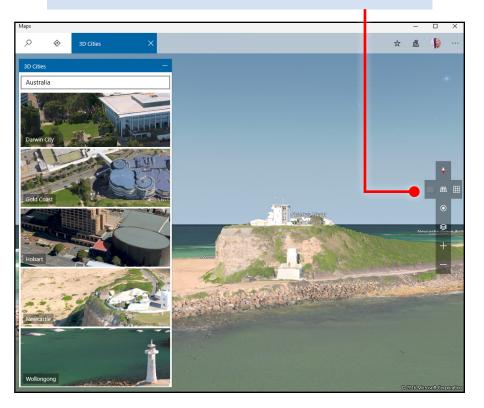

# Windows 10

### Follow your own path

Draw or take notes on your maps.

Mark where the treasure is buried Then share the map with your friends... or don't....

#### Draw your own route

In a park with no mapped roads, draw your own and we'll show you the distance you'll travel.

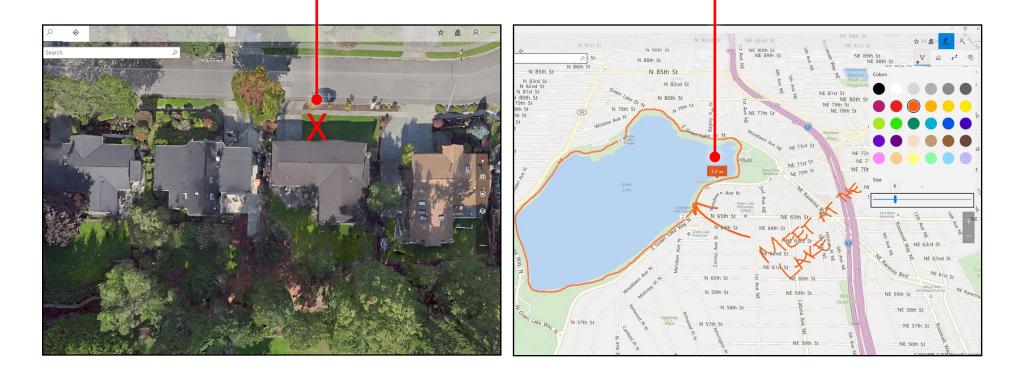

Windows 10

### Get oriented

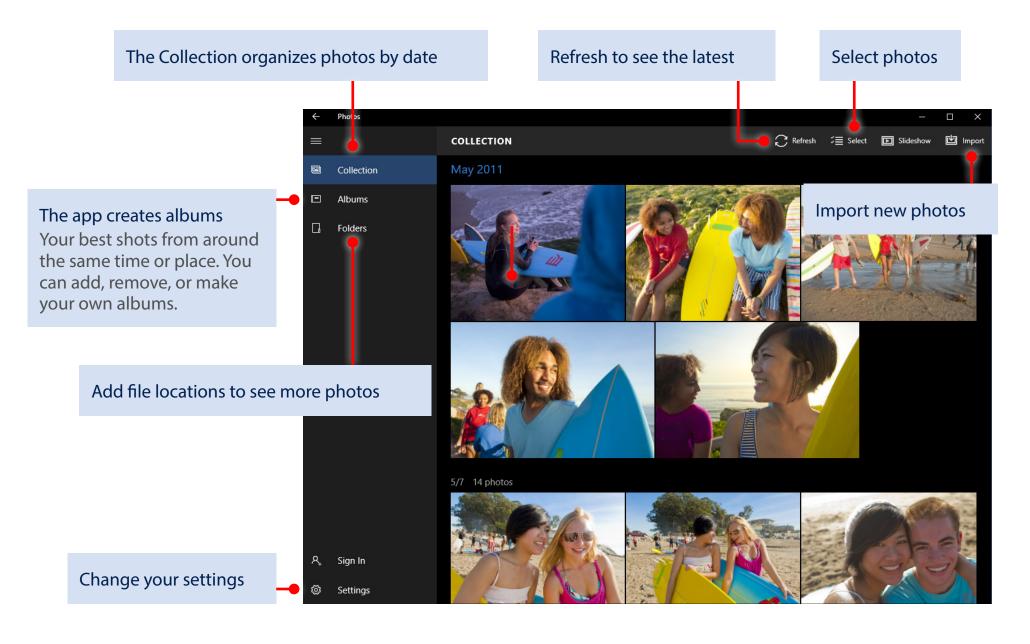

# Windows 10

### Organize the collection and albums

The checkboxes (or Select  $\stackrel{\checkmark}{\equiv}$  button) make it easy to share, move, copy, and delete photos.

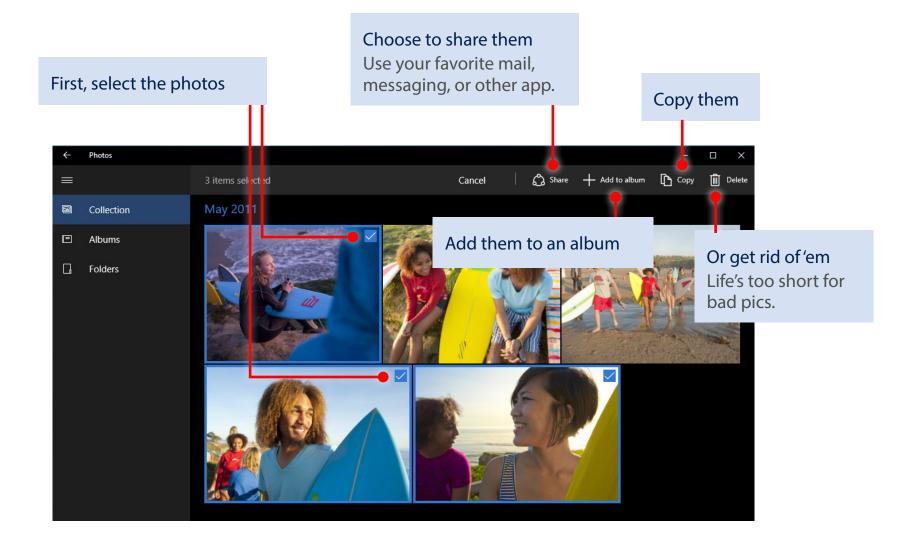

### Sign in, see more

Sign in with your Microsoft account and you'll see photos from all your synced devices and OneDrive.

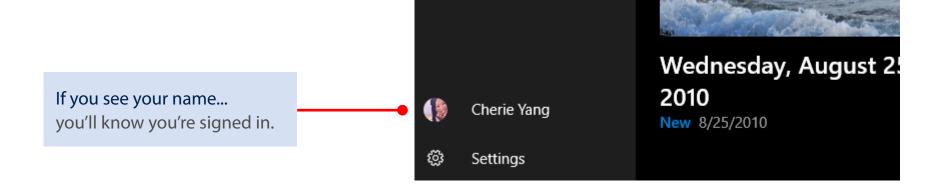

Want to choose locations? Select Folders and then this link.

Or, select Settings in the lower-left corner.

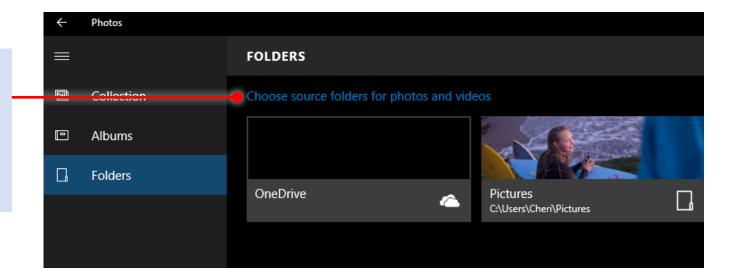

#### Magic! Painless editing

Use Enhance  $\nearrow$  to make your pics pop. It tweaks color, contrast, brightness; fixes red eyes; and even straightens a slanted horizon.

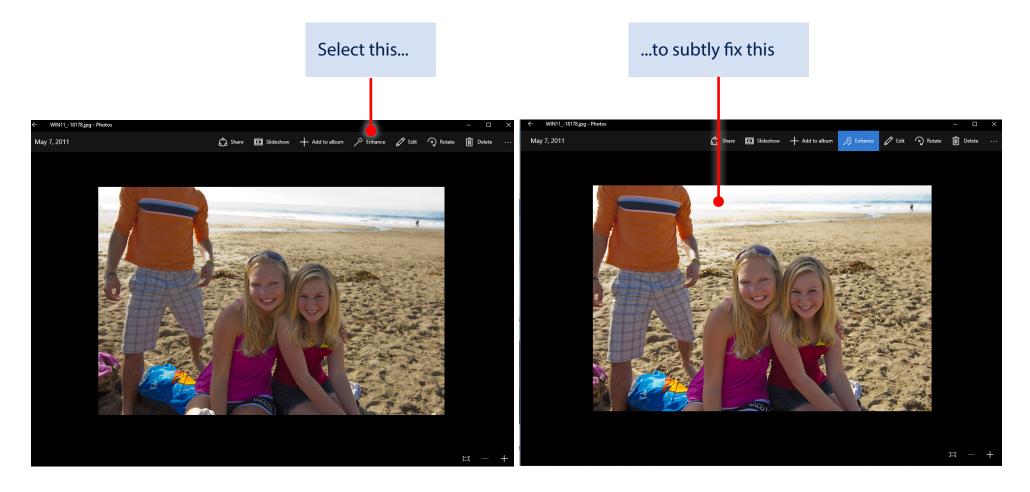

Windows 10

### Less magic, but more control

Filters, contrast, and colors—oh my!

1. Select a photo and then select Edit  $\mathcal{O}$ 

| ← WIN1118826.jpg - Photos |         |           |                |           |        |          |     |       | $\times$ |
|---------------------------|---------|-----------|----------------|-----------|--------|----------|-----|-------|----------|
| May 7, 2011               | 🖧 Share | Slideshow | + Add to album | 🌾 Enhance | 🖉 Edit | ာ Rotate | ۵ 🛍 | elete |          |
|                           |         |           |                |           |        |          |     |       |          |

り Undo

Compare

### 2. Select the thing you want to change over here

3. Make the actual change over here Most changes require a single tap or click, but you might need to drag the white dot to make the change.

#### 4. Dare to compare Ø Make a change and then press-and-hold Basic fixes the Compare 🖫 button to see the before, and let go to see the after. (<del>7</del>) Filters $\bigcirc$ X Contrast Light Ś Highlights Color $\bigcirc$ ð Shadows Effects

#### Keep it moving

Cut to the chase—or any other part of your video.

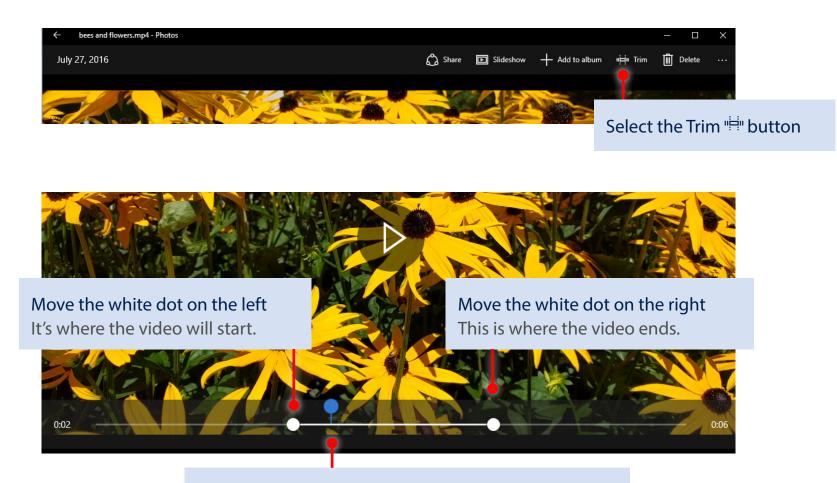

Windows 10

The blue dot indicates where the video will start when you press Play

### Capture it

Grab the perfect moment from a video and save it as a photo.

Pause the video and press-andhold or right-click Select Save photos from Video.

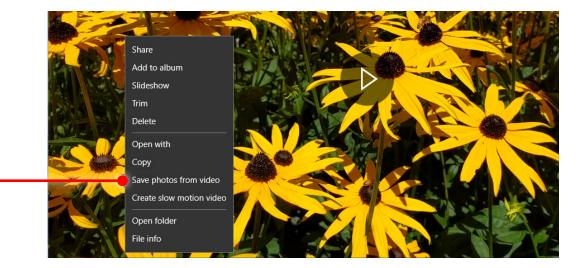

Windows 10

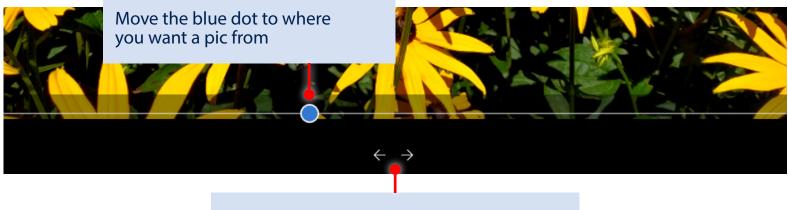

Go forward or back one frame at a time

# Windows 10

### Slow it down

Increase the drama by highlighting the best moment in slo-mo.

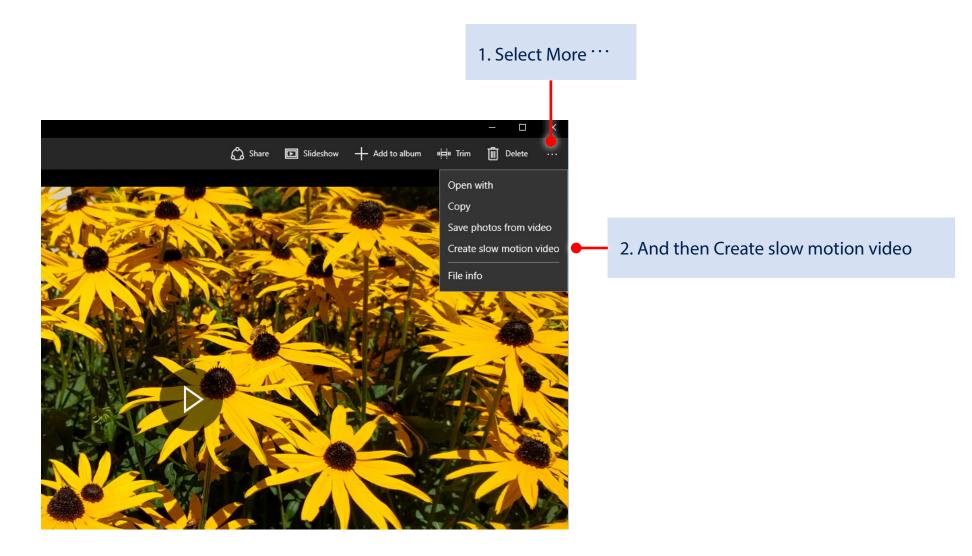

# Windows 10

3. Pick a speed for the slo-mo effect

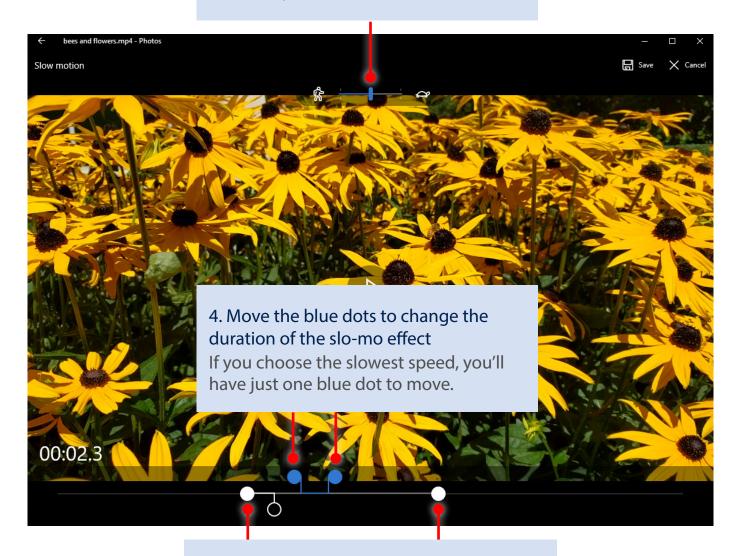

5. Move the white dots to trim the video

### Get oriented

Taking a break, entertaining the kids, or even for training videos at work, the Movies & TV app is the best way to watch on Windows 10.

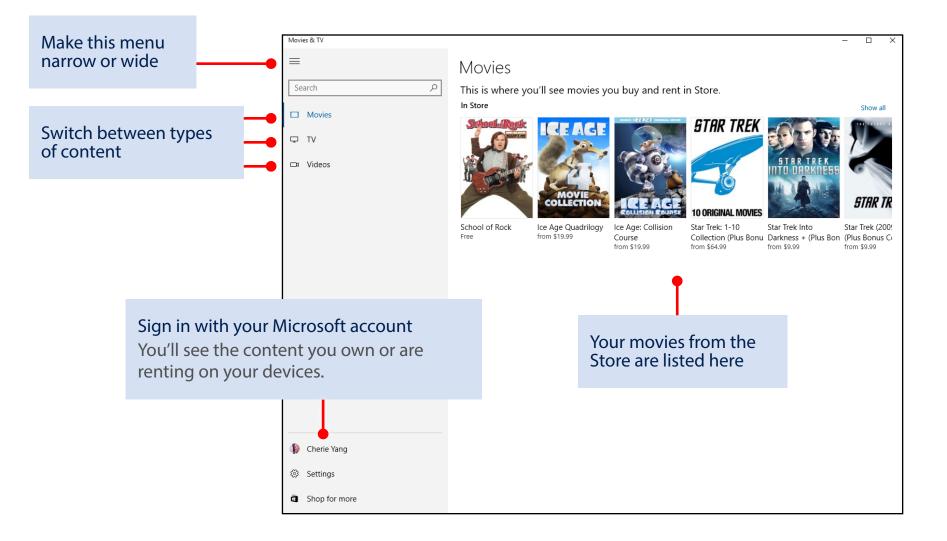

# Windows 10

#### TV

Can search be beat?  $\equiv$ If you really love TV and needed your fix, like, yesterday, then no.

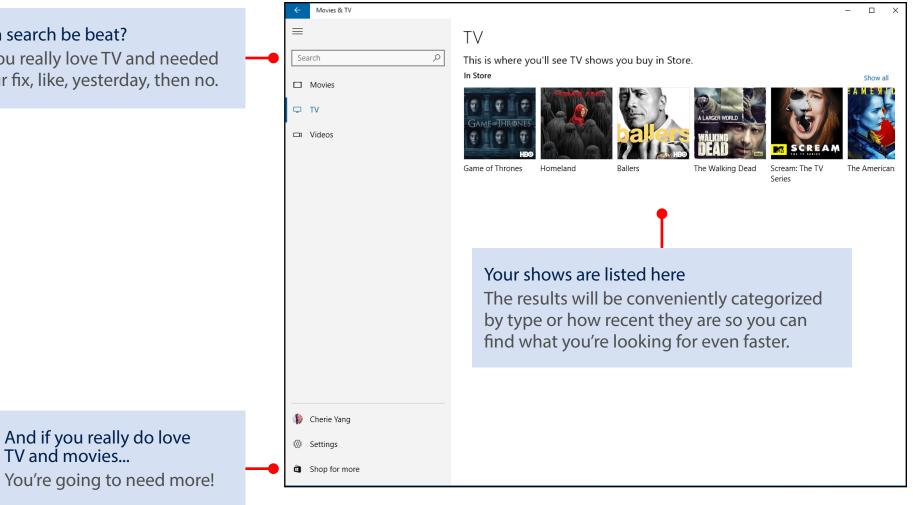

#### Videos

What's the difference? "Videos" are what you took yourself or the things you didn't buy from the Store.

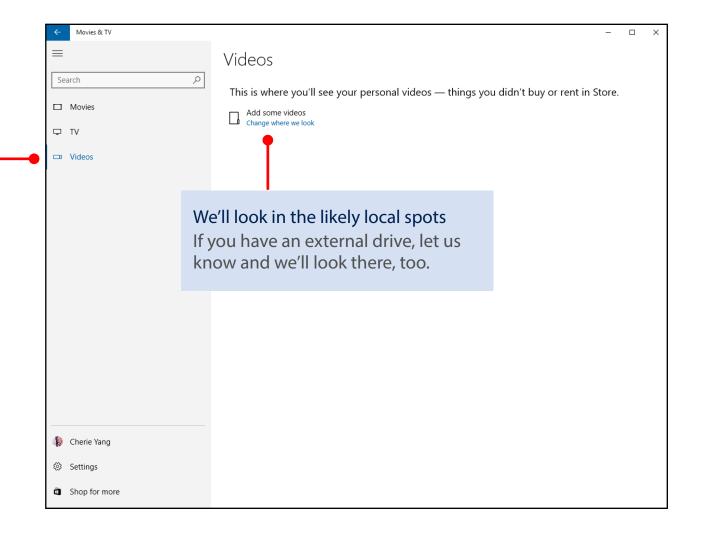

#### Ready, set...not quite yet

If you need to tweak the default settings, look for the link in the lower-left corner. You'll be able to update your content, where it's stored, and get to your account.

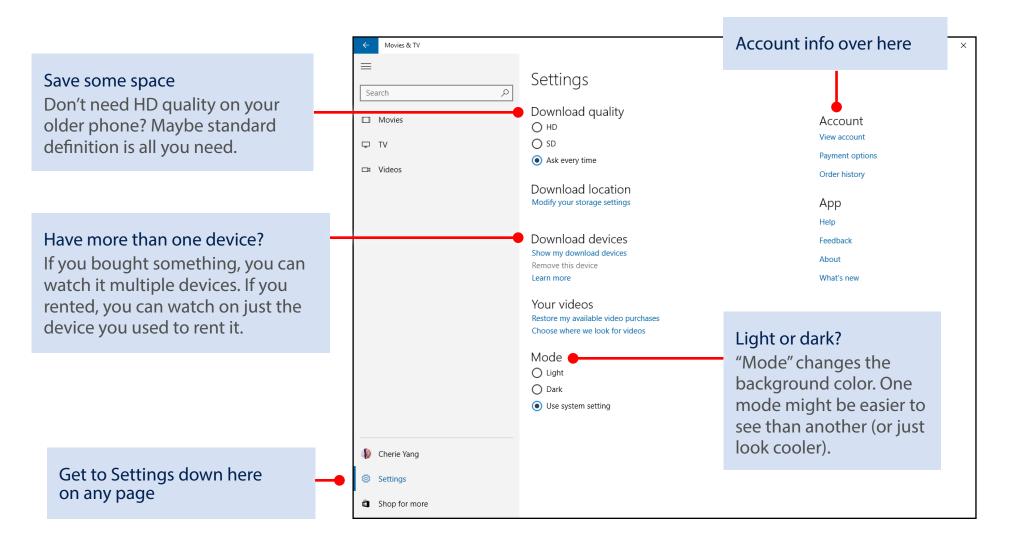

#### **Quick start: Your Desktop**

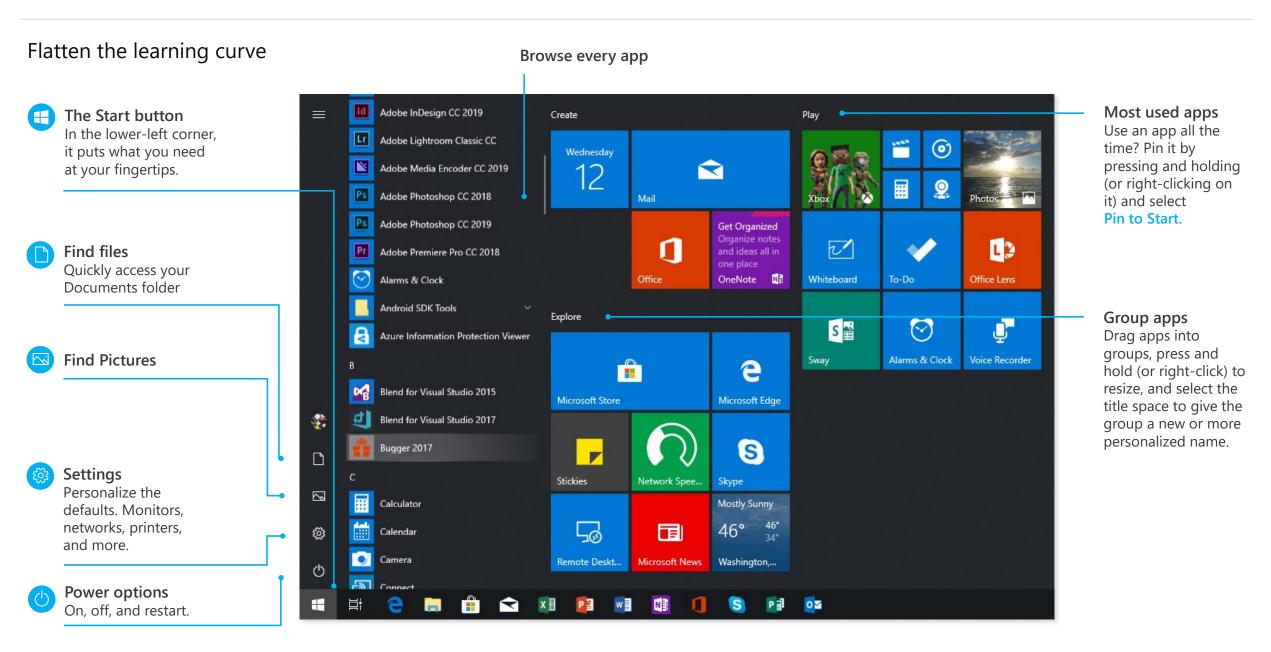

#### The taskbar

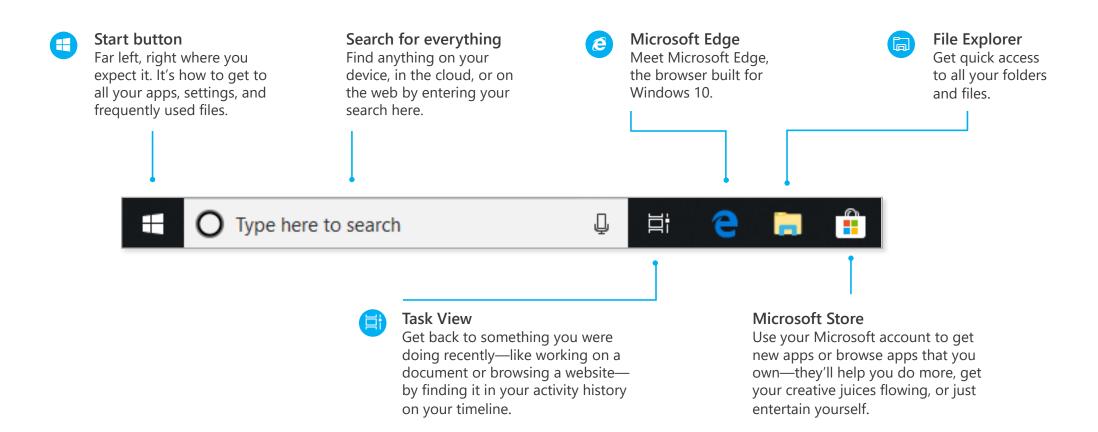

#### The taskbar

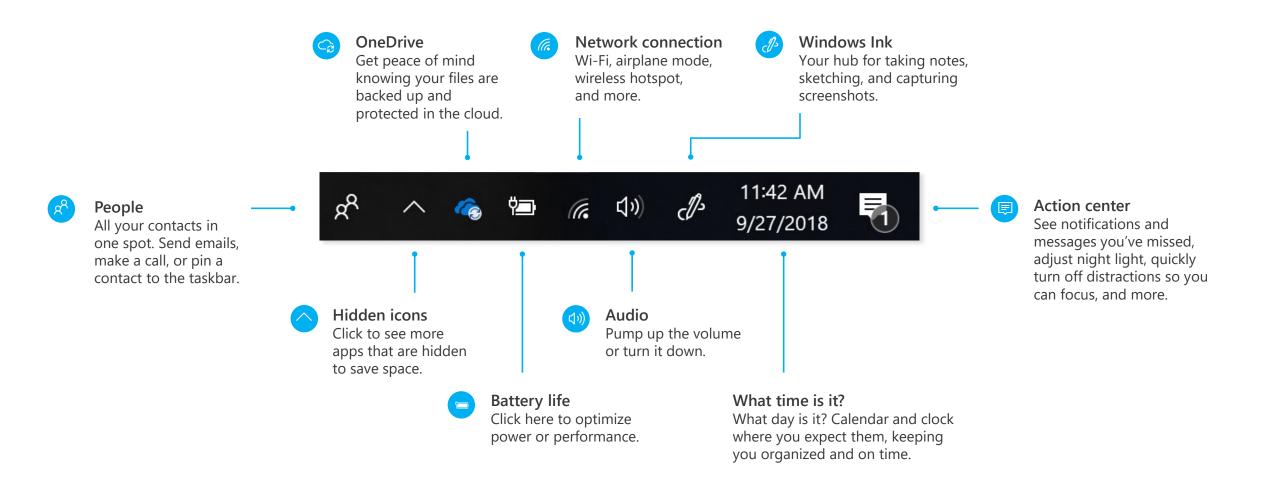

#### **Quick start: Your Desktop**

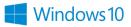

#### Action center Remember to... Go to lunch with Francine 12/10/2018 12:17 PM 12:17 PM Snooze for 15 minutes Actionable items New mail, messages, and Ø $\checkmark$ device alerts. An easy-toscan list of action items Complete Snooze appears here. Display Settings Fix anns that are hlurry? Clear all notifications ŝ Ę Access to all the settings Tablet mode Network All settings B r}∕ டீ Prepare for departure Manage your notifications Nearby sharing Airplane mode Focus assist Location ÷. 5) Save your night vision Ò Mobile hotspot Enhanced Brighter Night light Ξē <del>百</del> Share screens **One-click connections** Or manage multiple Connect to Bluetooth devices Not connected Battery saver Project Connect and wireless displays. screens. 12:21 PM 2<sup>2</sup> ∧ 1 / €. ↓× d^s 12/10/2018

#### **Quick start: Your Desktop**

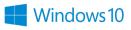

#### Settings up close

Set up Windows so it's just right for you. Most of your settings are now available in the Settings app, including ones still in Control Panel.

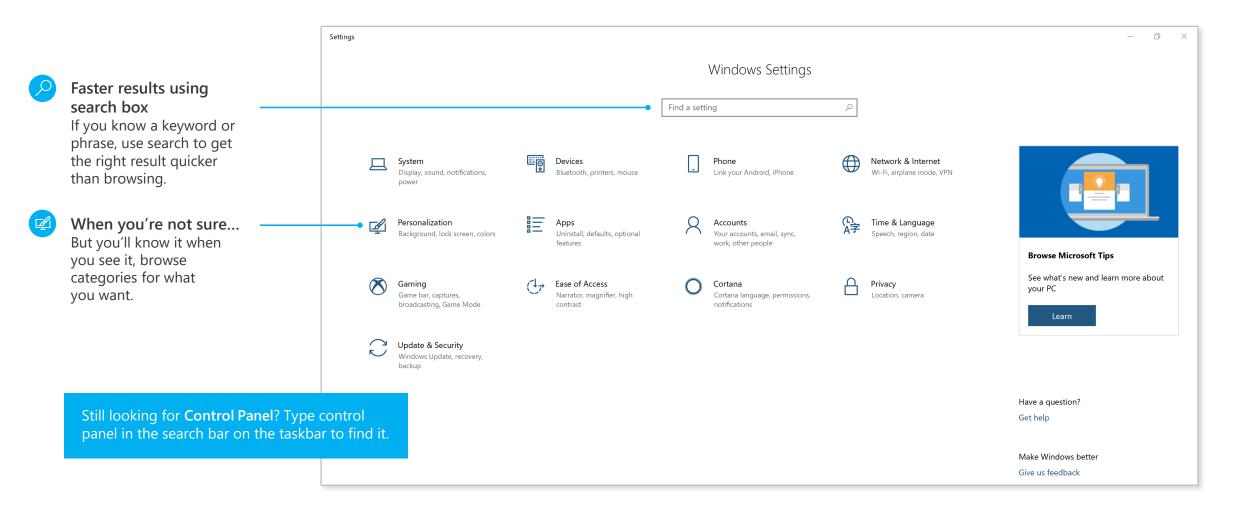

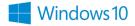

Turn on your microphone

and ask your question.

#### Meet Cortana, your digital assistant

Cortana helps you find things on your device, manages your calendar, tracks packages, and can even tell you a joke on a rough Monday morning. The more you use Cortana, the more personalized your experience will be.

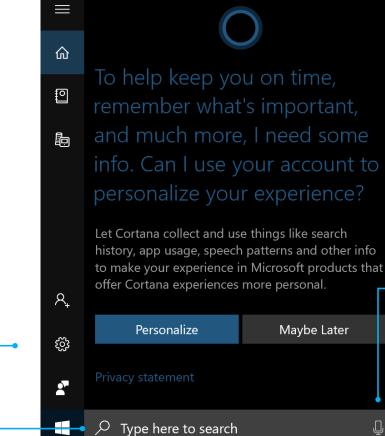

Type your <mark>question</mark> here.

Cortana in the Settings app.

Talk or type, the

Control settings for

choice is yours

#### **Quick start: Your Desktop**

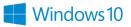

#### See more of your projects at once

Move a window to the side or top of your display

Do it again with another app. Snap as many as four at one time.

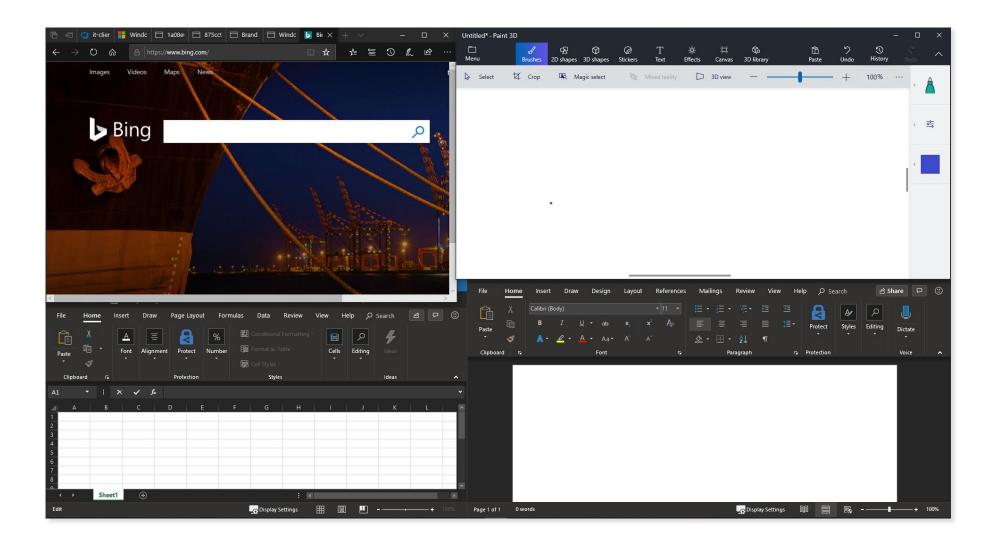

#### **Quick start: Your Desktop**

#### Get organized

Create virtual desktops to group apps together by project, type, or whim. Keep your work apps in one desktop and your personal apps in another, making it easy to switch between them.

To move apps between virtual desktops, select Task View and drag an app from one desktop to another. You can also find activities across multiple devices by using the activity history on your timeline.

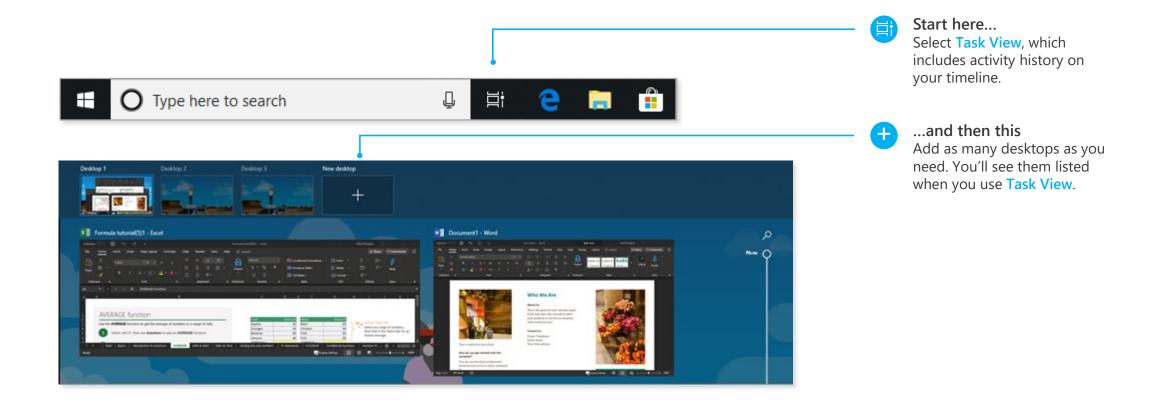

# Windows 10

## Quick start guide for info workers

Where's the !#%@&? printer?!

Here it is: Start > Settings > Devices > Printers and scanners.

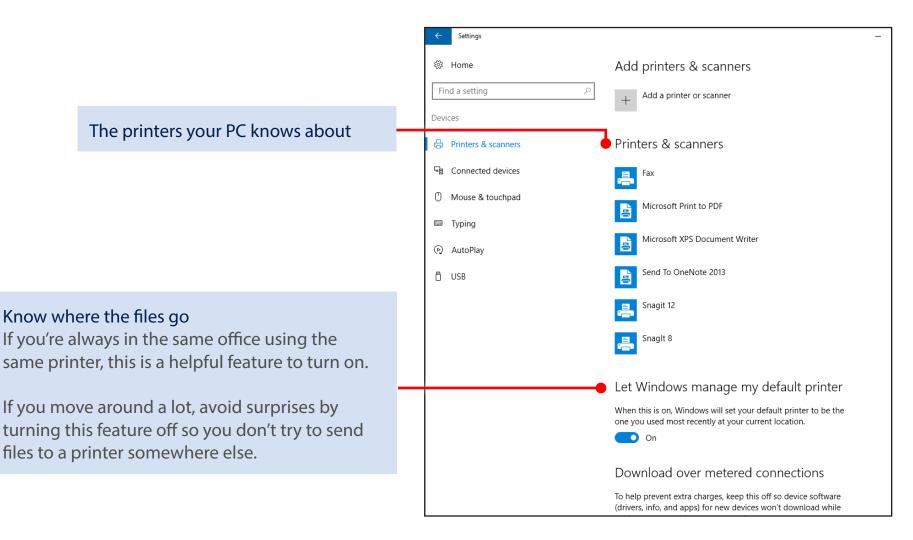

## What if the printer you want isn't listed?

Let's walk through the options.

|                                                | ← Settings            |                                      |
|------------------------------------------------|-----------------------|--------------------------------------|
|                                                | O Home                | Add printers & scanners              |
| 1. Select this $+$                             | Find a setting $\rho$ | + Add a printer or scanner           |
| We'll search your network                      | Devices               |                                      |
| for more printers.                             | 🖶 Printers & scanners | Printers & scanners                  |
|                                                | ⊊ Connected devices   | E Fax                                |
|                                                |                       |                                      |
|                                                | ← Settings            |                                      |
|                                                | 愆 Home                | Add printers & scanners              |
|                                                | Find a setting        | <sup> P</sup> Refresh                |
|                                                | Devices               | HPDB46BA (HP Officejet Pro 8100)     |
| 2. If the search comes back empty, select this | ය Printers & scanners | Ink-jet printer                      |
| You'll see some choices we'll                  | Connected devices     | The printer that I want isn't listed |
| discuss for the next few pages.                | () Mouse & touchpad   | Printers & scanners                  |
|                                                | 📼 Typing              | Fax                                  |

### You've got a lot of options here

Which ones are the best for you can depend on the size of the business you're working for. If you work for a large corporation with thousands of people, it's likely that the printers are joined to the corporate network and, under normal conditions, you should've been able to find the one you want. So before trying anything else with the software, go check the physical printer to see if the power is on, it's warmed up, and ready to go by making a quick copy of something. If you're in a small or medium-sized business, you've probably already checked all that because it's not as far to walk. ;-)

When you're at the printer, see if its name (or maybe its IP address) is taped to it or pinned above it. Jot that down before you go back to your PC. When at your PC, do this:

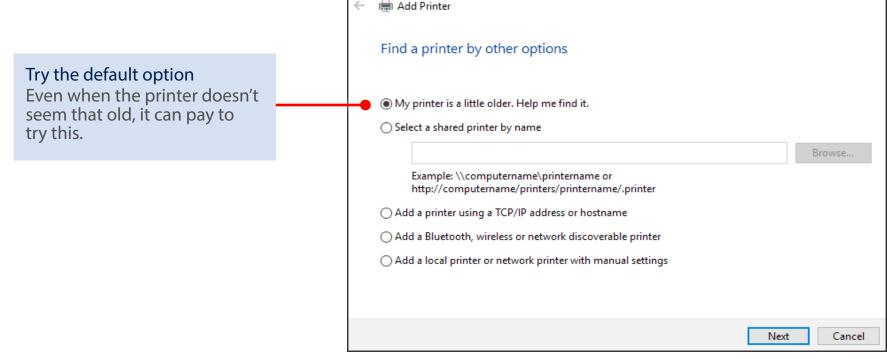

Windows 10

×

If the default option came up empty and you're in a medium or large organization, you might be able to search for a printer based on your location. If you're in a small business in a single location, you probably won't see this option listed.

Windows 10

2. Browse to see locations

oors, can es

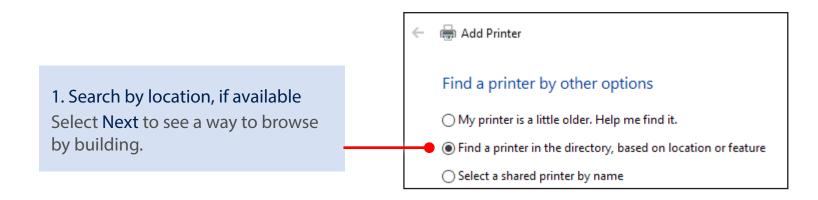

|                                                                                                | Find Printers<br>File Edit View        |          | - □   | ×       | If you've got multiple floors<br>buildings, or cities, this can<br>help narrow your choices |
|------------------------------------------------------------------------------------------------|----------------------------------------|----------|-------|---------|---------------------------------------------------------------------------------------------|
| 2 <b>T</b>                                                                                     | Printers Feature<br>Name:<br>Location: |          |       | d Now   | and show you the name of<br>the printer you're trying to<br>connect to.                     |
| 3. To connect,<br>double-click<br>Or press and hold<br>the name of the<br>printer that appears | Model:                                 |          | ş     | ear All |                                                                                             |
| in this list.                                                                                  | Search results:                        | Location | Model | 0       |                                                                                             |
|                                                                                                | <                                      |          |       | >       |                                                                                             |
|                                                                                                | 11 item(s) found                       |          |       |         |                                                                                             |

If the default search didn't find the printer and you don't have the option to search by location, try searching for it by name.

Windows 10

In large companies, the "computername" shown in the examples is likely the name of the server that many of the printers in your location are connected to. If you're not sure what this is but you know the name of another printer in the organization, you can try that server name here. But if you don't know the name, you're probably not going to be able to guess and you're going to need ask someone, such as a coworker who has connected to the printer or your IT folks.

In a small business, the name might be the name of a PC that's in a room with the printer. As it goes with a large business, if you don't know, you're going to have to ask.

|                                                                                                    | Add Printer                                                                                                    |
|----------------------------------------------------------------------------------------------------|----------------------------------------------------------------------------------------------------|
| Type the name<br>Take a careful look at the examples<br>given because the direction of the<br>slashes matters.<br>Select Next. | Find a printer by other options         My printer is a little older. Help me find it.         Find a printer in the directory, based on location or feature         Select a shared printer by name         Example: \computername\printername or<br>http://computername/printers/printername/.printer         Add a printer using a TCP/IP address or hostname         Add a Bluetooth, wireless or network discoverable printer         Add a local printer or network printer with manual settings |
|                                                                                                    | Next Cancel                                                                                                    |

If you're in a medium or large business and nothing has worked so far, it's likely that you're going to have to contact your IT department and ask for help. If their response is to give you only the printer's IP address (or hostname) to go on, that's OK—they're actually being really helpful—because you'll just need to paste it into a box and you're done.

|                           | Ker Add Printer                                                                                                    |
|---------------------------|----------------------------------------------------------------------------------------------------|
|                           | Find a printer by other options <ul> <li>My printer is a little older. Help me find it.</li> <li>Find a printer in the directory, based on location or feature</li> <li>Select a shared printer by name</li> </ul> Browse |
| Select this and then Next | Example: \\computername\printername or<br>http://computername/printers/printername/.printer                                                                                                    |
|                           | <ul> <li>Add a local printer or network printer with manual settings</li> <li>Next</li> <li>Cancel</li> </ul>                                                                                                    |

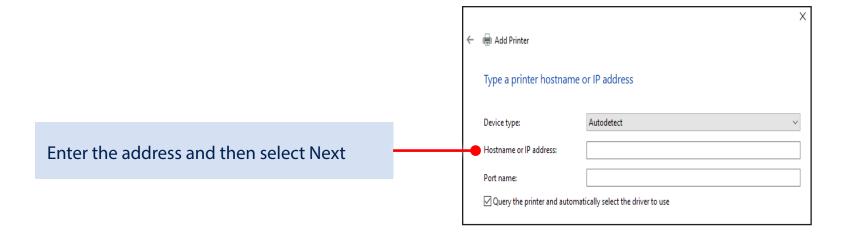

A small- or medium-size business might have a Bluetooth wireless network printer. If you know that your office has a wireless printer, do this:

х Add Printer Find a printer by other options O My printer is a little older. Help me find it. ○ Find a printer in the directory, based on location or feature Select a shared printer by name Browse.. Example: \\computername\printername or http://computername/printers/printername/.printer O Add a printer using a TCP/IP address or hostname Add a Bluetooth, wireless or network discoverable printer Add a local printer or network printer with manual settings Next Cancel

Windows 10

Select this and then Next You'll kick off a search for wireless printers that you can then select and try to connect to.

One thing a small business (which in this case means fewer than 100 devices on the network) can try is to manually add a network printer. Here's how:

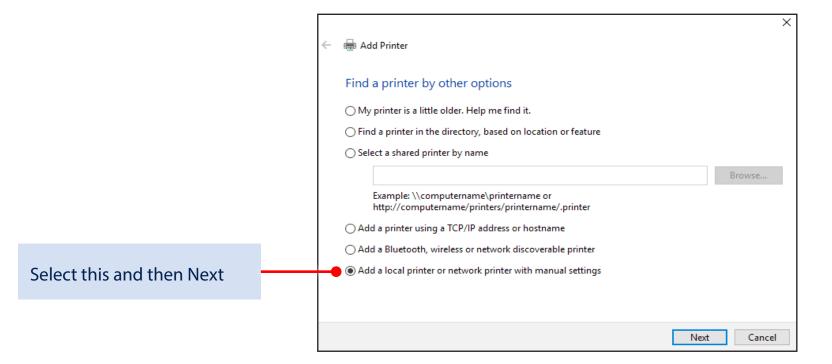

#### Select Use exisiting port and then...

Expand the list, pick a printer that begins with "WSD-" (and then a long number), and then select Next.

If there are a lot of "WSD-" entries in the list, you'll have to ask someone in your organization which one to choose.

| ← 👼 Add Printer                                            |                                                                        | ×      |
|------------------------------------------------------------|------------------------------------------------------------------------|--------|
| Choose a printer port<br>A printer port is a type of conne | ction that allows your computer to exchange information with a printer |        |
| O Use an existing port:                                    | LPT1: (Printer Port)                                                   | ~      |
| ○ Create a new port:                                       |                                                                        |        |
| Type of port:                                              | Local Port                                                             | $\sim$ |

# Windows 10

## 5 things to get going quickly

Using your own device at work or school? Here's how to get set up.

#### 1. Add your work or school account

|                                       |   | ← Settings                      |                                                                                                    |
|---------------------------------------|---|---------------------------------|----------------------------------------------------------------------------------------------------|
|                                       |   | Ome                             | Connect to work or school                                                                                                    |
|                                       |   | Find a setting                  | <ul> <li>Get access to resources like email, apps, and the network.</li> <li>Connecting means your work or school might control some things</li> </ul> |
|                                       |   | Accounts                        | on this device, such as which settings you can change. For specific info about this, ask them.                                                         |
| Follow these steps                    |   | R≡ Your info                    | + Connect                                                                                                    |
|                                       |   | 🖾 Email & app accounts          |                                                                                                    |
| Select the Start 🕊 button >           |   | 🔍 Sign-in options               | ×                                                                                                    |
| Settings $\xi^{(3)}$ > Accounts $A$ > |   | Access work or school           |                                                                                                    |
| Access work or school $\mathbf{E} >$  | • |                                 | Set up a work or school account                                                                                                    |
| Connect + > type your work            |   | A₊ Family & other people        | You'll get access to resources like email, apps, and the network. Connecting means your                                                                |
| or school email address > Next        |   | $\mathbb{C}$ Sync your settings | work or school might control some things on this device, such as which settings you can<br>change. For specific info about this, ask them.             |
| > and then finish the rest of the     |   |                                 |                                                                                                    |
| wizard.                               |   |                                 | someone@example.com                                                                                                    |
|                                       |   |                                 |                                                                                                    |
|                                       |   |                                 |                                                                                                    |
|                                       |   |                                 |                                                                                                    |
|                                       |   |                                 |                                                                                                    |

# Windows 10

### 2. Set up your work account in the Mail app

Select the Start  $\blacksquare$  button > find Mail  $\square$  in the list of apps and open it > enter your work or school email address when you first set up the app.

If you've already set up the Mail app with a personal account, then add your account to the app. Here's how:

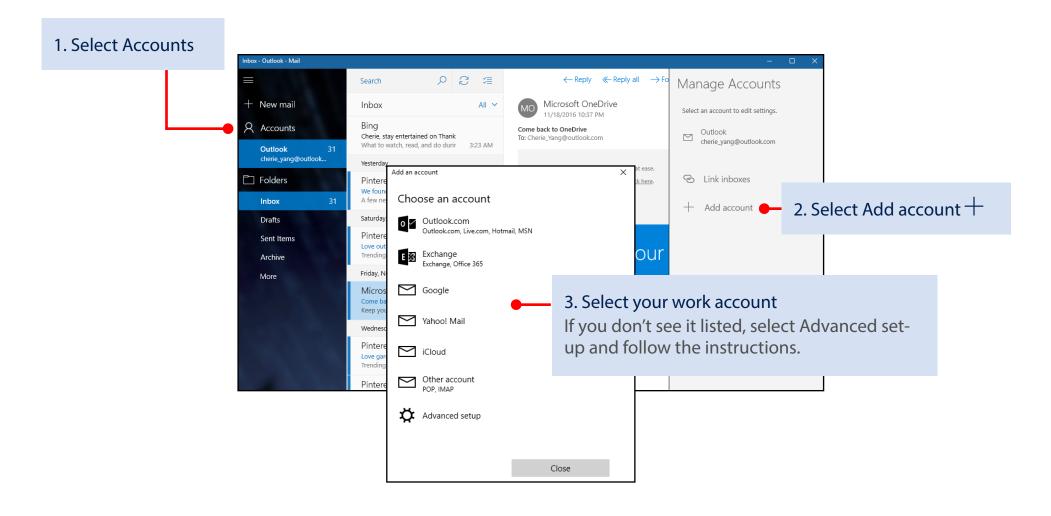

# Windows 10

### If you already use Outlook...

Setting up an additional work account won't take long.

Have Outlook 2016 (the desktop app)? Open the app and select File > Info > Add Account and follow the instructions.

If you use Outlook.com...

The steps are similar, but they're different for each version of the app.

The simplest thing to do is open the app, select the question mark in the upper right, and search for "add account."

| E-mail Account   |                           |                       |                   |  |
|------------------|---------------------------|-----------------------|-------------------|--|
| Your Name:       | Succession Silver Adverse |                       |                   |  |
| E-mail Address:  | Example: Ellen Adams      |                       |                   |  |
| Password:        | Example: ellen@contoso.(  | .om                   |                   |  |
| Retype Password: | Type the password your In | ternet service provid | er has given you. |  |

# Windows10

### 3. Set up your Calendar account

Select the Start 🕊 button > find Calendar 🛅 in the list of apps and open it.

| ।. Select Settings 🐯                                      |                   |          |         |           |        |                                            |
|-----------------------------------------------------------|-------------------|----------|---------|-----------|--------|--------------------------------------------|
|                                                           |                   |          |         |           |        |                                            |
| Month View - Calendar                                     |                   |          |         |           |        | – 🗆 X                                      |
|                                                           | $\sim$ $\sim$ Nov | ember 20 | 16      | 둔 Today 📋 | Day 🗔  | Settings                                   |
| + New event                                               | Sunday            | Monday   | Tuesday | Wednesday | Thursd | Manage Accounts  2. Select Manage Accounts |
| November 2016  へ  V Su Mo Tu We Th Fr Sa                  | 11/20             | 21 🖄 53° | 22 🚔    | 23 🛄      | 24     | Personalization                            |
| 30 31 1 2 3 4 5                                           | 27                | 28       | 29      | 30        | 12/1   | Calendar Settings                          |
| 6 7 8 9 10 11 12                                          |                   |          |         |           |        | Weather Settings                           |
| 13 14 15 16 17 18 19<br>20 <mark>21</mark> 22 23 24 25 26 | 4                 | 5        | 6       | 7         | 8      | What's new                                 |
| 27 28 29 30 1 2 3                                         |                   |          |         |           |        | Help                                       |
| 4 5 6 7 8 9 10                                            | 11                | 12       | 13      | 14        | 15     | Trust Center                               |
| More calendars                                            | 18                | 19       | 20      | 21        | 22     | Feedback                                   |
| 🖸 🛅 🖍 🛛 🕸                                                 |                   |          |         |           |        | About                                      |

#### Month View - Calendar $\wedge \vee$ November 2016 Today Day Work wee < Manage Accounts Sunday Monday Tuesday Wednesday Thursday Frida + New event Select an account to edit settings. 11/20 53° 23 49°/45° 24 48°/42° 25 🏠 50° / 44° November 2016 Outlook $\sim \sim$ $\searrow$ cherie\_yang@outlook.com Fr Sa 3. Select Add Account Th And then follow the + Add account instructions in the 27 28 29 30 12/1 2 window that opens. 28 5 6 8 9 ∧ Outlook 🗹 Calendar 11 12 13 14 15 16 18 19 20 21 22 23 More calendars مم ~čj> $\sim$

# Windows 10

### 4. Connect to Wi-Fi

If your work or school has a Wi-Fi network, you'll want to be on it. You're going to need to get the password from your support person before you can connect.

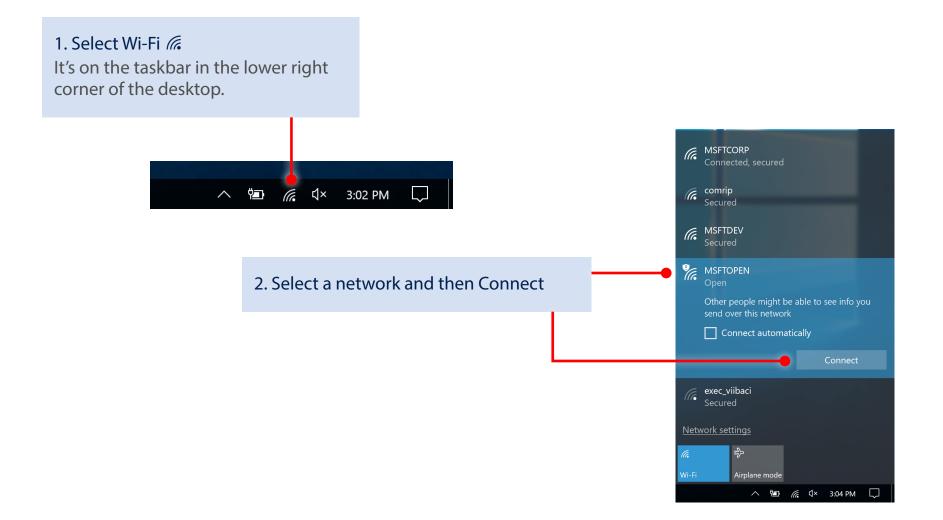

#### 5. Connect to work or school resources

If adding your work or school email account in step 1 above didn't automatically give you access to network resources, you'll need to connect to them.

Windows 10

Note that connecting to them can mean that you give up some control of your settings. For example, your passwords might have to meet their requirements. For more info, you're going to have to ask your work or school.

|                                                                                                    |  | ← Settings                        |                                                                                                    |  |  |
|----------------------------------------------------------------------------------------------------|--|-----------------------------------|----------------------------------------------------------------------------------------------------|--|--|
|                                                                                                    |  | 懲 Home                            | Connect to work or school                                                                                                    |  |  |
| Follow these steps<br>Select the Start <b>=</b> button >                                                  |  | Find a setting $\wp$<br>Accounts  | Get access to resources like email, apps, and the network.<br>Connecting means your work or school might control some things<br>on this device, such as which settings you can change. For specific<br>info about this, ask them. |  |  |
| Settings $\bigotimes^{3}$ > Accounts $\bigotimes$ ><br>Access work or school $\boxdot$ ><br>Connect $+$ . |  | RE Your info                      | Connect                                                                                                    |  |  |
|                                                                                                    |  | ☑ Email & app accounts            |                                                                                                    |  |  |
|                                                                                                    |  | 🔍 Sign-in options                 | Related settings                                                                                                    |  |  |
|                                                                                                    |  | Access work or school             | Add or remove a provisioning package                                                                                                    |  |  |
|                                                                                                    |  | $A_{\star}$ Family & other people | Export your management log files                                                                                                    |  |  |
|                                                                                                    |  | $\bigcirc$ Sync your settings     | Set up an account for taking tests                                                                                                    |  |  |
|                                                                                                    |  |                                   |                                                                                                    |  |  |
|                                                                                                    |  |                                   |                                                                                                    |  |  |